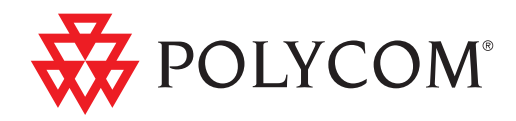

# Система Polycom® CMA™ Приступая к работе

5.0 | Январь 2010 | 3725-77612-009A – RU

## **Торговые марки**

Polycom®, логотип Polycom с изображением треугольников, имена и марки, связанные с продуктами компании Polycom, являются товарными знаками и (или) знаками обслуживания компании Polycom, Inc., а также зарегистрированными марками и (или) марками общего права в США и других странах.

Все остальные торговые марки являются собственностью их владельцев.

### **Патентная информация**

Сопутствующий продукт защищен одним или несколькими патентами США и других стран, а также патентами, заявленными компанией Polycom, Inc. и находящимися в процессе рассмотрения.

© 2009, Polycom, Inc. Все права защищены.

Polycom, Inc. 4750 Willow Road Pleasanton, CA 94588-2708 USA

Никакая часть настоящего документа не может быть воспроизведена или передана в какой-либо форме или какими-либо средствами, электронными или механическими, с какой-либо целью, без четко выраженного письменного уведомления компании Polycom, Inc. Согласно законодательству, понятие воспроизведения включает в себя перевод на другой язык или в другой формат.

В отношениях между сторонами компания Polycom, Inc. сохраняет право авторства, право собственности, а также все имущественные права в отношении программного обеспечения, поставляемого в составе ее изделий. Указанное программное обеспечение защищено законами США об авторских правах и положениями соответствующих международных соглашений. Поэтому данное программное обеспечение необходимо рассматривать как любой другой материал, защищенный авторским правом (например, книга или звукозапись).

Компанией Polycom, Inc. предприняты все необходимые меры для обеспечения точности информации, приведенной в настоящем руководстве. Компания Polycom, Inc. не несет ответственности за возможные описки или опечатки в руководстве. Информация в настоящем документе может быть изменена без уведомления.

# **Содержание**

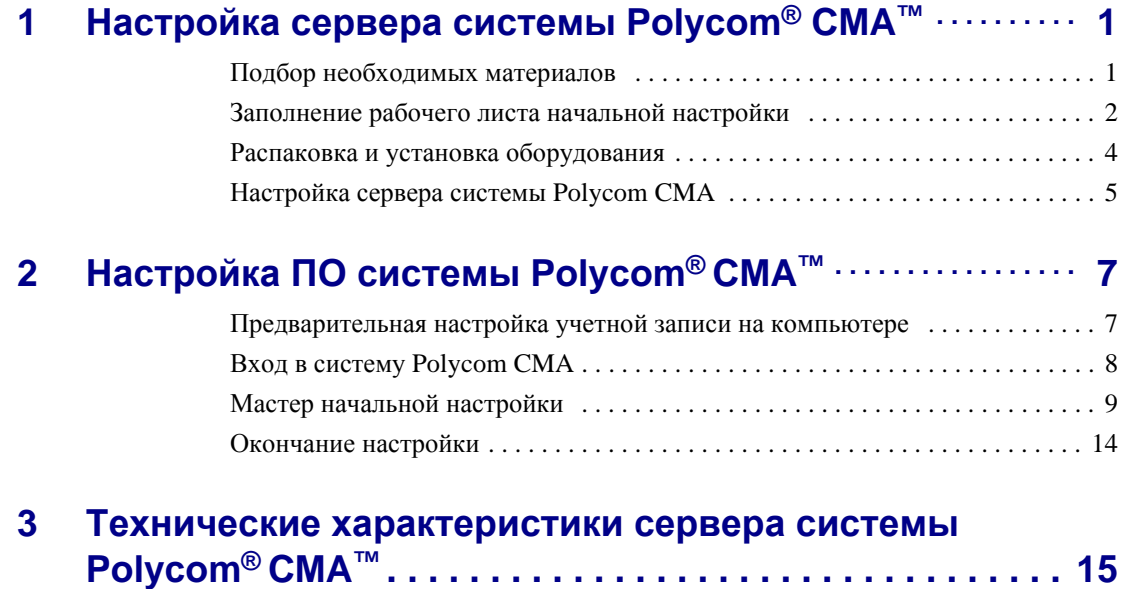

## **О данном Руководстве**

В этом руководстве представлена информация о начальной настройке, которую необходимо выполнить при установке и настройке системы управления и планирования конференций Polycom® Converged Management Application™ (CMA™). После стандартной установки системы обратитесь к главе 2 Руководства по эксплуатации системы *Polycom CMA*, содержащей информацию о дополнительных действиях по конфигурированию и настройке.

#### **Комплект документации**

Кроме данного Руководства имеется дополнительная документация по системе Polycom CMA:

- **•** *Заметки по выпуску системы Polycom CMA*
- *• Руководство по эксплуатации системы Polycom CMA*
- *• Руководство по веб-интерфейсу планирования системы Polycom CMA*
- *• Руководство по использованию модуля Polycom Scheduling Plugin для Microsoft Outlook*
- *• Руководство по использованию модуля Polycom Scheduling Plugin для IBM Lotus Notes*

Система Polycom CMA также предлагает интерактивную справку, доступную из интерфейса пользователя.

# <span id="page-6-0"></span>Настройка сервера системы Polycom® CMA™

В этой главе рассказывается о том, как пошагово настроить сервер системы Polycom<sup>®</sup> Converged Management Application<sup>™</sup> (СМА<sup>™</sup>) и подключить его к сети.

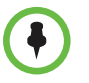

При установке системы Polycom CMA в резервной конфигурации выполните все процедуры, изложенные в данной главе, для обоих серверов, если не сказано иное.

## <span id="page-6-1"></span>**Подбор необходимых материалов**

Перед установкой системы Polycom CMA соберите следующие материалы:

- *• Заметки по выпуску системы Polycom CMA*
- **•** Комплект поставки сервера системы Polycom CMA
- **•** Сведения о месте установки или комплект инструментальных средств проекта
- **•** Компьютер с последовательным или ethernet-портом

Для подключения сервера системы Polycom CMA через ethernet-порт, также потребуется следующее:

- **•** Сетевой кабель для соединения двух портов ИЛИ
- **•** Концентратор или коммутатор с двумя кабелями ethernet

## <span id="page-7-0"></span>Заполнение рабочего листа начальной настройки

До начала настройки системы заполните столбец Характеристики системы на рабочем листе.

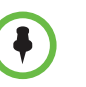

При установке конфигурации с резервированием заполните Рабочий лист начальной настройки для каждого сервера системы Polycom CMA.

|                                           | Значение<br>имени моей | Заводское<br>значение по                                                         |                                                                                                    |  |  |
|-------------------------------------------|------------------------|----------------------------------------------------------------------------------|----------------------------------------------------------------------------------------------------|--|--|
| Позиция                                   | <b>СИСТЕМЫ</b>         | умолчанию                                                                        | Описание                                                                                                    |  |  |
| Сведения о системе                        |                        |                                                                                  |                                                                                                    |  |  |
| Имя системы                               |                        | POLYCOM-<br><7-случайных-<br>ASCII-<br>символов><br>Например,<br>POLYCOM-IDT9R5W | Имя NetBIOS сервера системы<br>Polycom CMA. Имя должно состоять<br>из 6-15 символов и может содержать<br>тире и подчеркивания.                                                                                    |  |  |
| Системный IP-адрес                        |                        | 192.168.1.254                                                                    | Статический, физический IP-адрес<br>сервера системы Polycom CMA                                                                                                    |  |  |
| Виртуальный IP-адрес<br>системы           |                        |                                                                                  | Только для систем Polycom CMA 5000<br>с резервированием                                                                                                    |  |  |
| Маска подсети                             |                        | 255.255.255.0                                                                    | Маска подсети сервера системы                                                                                                    |  |  |
| IP-адрес шлюза/IP-адрес<br>маршрутизатора |                        | 192.168.1.1                                                                      | IP-адрес сервера шлюза                                                                                                    |  |  |
| IP-адрес сервера DNS                      |                        |                                                                                  | IP-адрес сервера доменных имен                                                                                                    |  |  |
| Домен DNS                                 |                        |                                                                                  | Это суффикс имени домена DNS,<br>предназначенный для сетей, в<br>которых размещаются сервер<br>доменных имен и сервер системы<br>Polycom CMA. Например,<br>polycom.com, не полный путь<br><имя_узла>.polycom.com. |  |  |
| Информация о системном времени            |                        |                                                                                  |                                                                                                    |  |  |
| Текущая дата                              |                        |                                                                                  |                                                                                                    |  |  |
| Текущее время                             |                        |                                                                                  |                                                                                                    |  |  |
| Часовой пояс                              |                        |                                                                                  |                                                                                                    |  |  |
| IP-адрес сервера NTP<br>(не обязательно)  |                        |                                                                                  |                                                                                                    |  |  |

<span id="page-7-1"></span>Табл. 1-1 Рабочий лист начальной настройки

|                                                                        | Значение              | Заводское                |                                                                                                    |  |
|------------------------------------------------------------------------|-----------------------|--------------------------|----------------------------------------------------------------------------------------------------|--|
| Позиция                                                                | имени моей<br>системы | значение по<br>умолчанию | Описание                                                                                                    |  |
| Интеграция с внешней базой данных (не обязательно)                     |                       |                          |                                                                                                    |  |
| IP-адрес или имя узла<br>сервера баз данных                            |                       |                          | IP-адрес сервера баз данных                                                                                                    |  |
| Порт                                                                   |                       |                          | Номер порта экземпляра базы данных<br>Microsoft SQL                                                                                                    |  |
| Имя пользователя и<br>пароль                                           |                       |                          | Учетные данные администратора баз<br>данных с правами создавать базы<br>данных и учетные записи.                                                                                                    |  |
| Интеграция в службу Enterprise Directory (LDAP) (не обязательно)       |                       |                          |                                                                                                    |  |
| IP-адрес или имя DNS<br>сервера LDAP                                   |                       |                          | Полный путь к серверу LDAP<br>(например, dc1.mydomain.com).<br>Система Polycom CMA может<br>выполнить автоматическое<br>обнаружение сервера LDAP с<br>использованием стандартных<br>служб Microsoft. |  |
| Домен, имя<br>пользователя и пароль                                    |                       |                          | Учетные данные для учетной записи<br>с атрибутом «только чтение»,<br>используемой системой Polycom CMA<br>для выполнения запросов LDAP в<br>Глобальный каталог Active Directory.                     |  |
| Интеграция режима единого входа (не обязательно)                       |                       |                          |                                                                                                    |  |
| Имя контроллера домена                                                 |                       |                          | Полный путь к контроллеру<br>домена для встроенной проверки<br>подлинности Windows® (например,<br>dc1.mydomain.com)<br>Система Polycom CMA может                                                     |  |
|                                                                        |                       |                          | выполнить автоматическое<br>обнаружение контроллера домена с<br>использованием стандартных служб<br>Microsoft.                                                                                       |  |
| Домен, имя<br>предварительно<br>настроенной учетной<br>записи и пароль |                       |                          | Учетные данные предварительно<br>настроенной учетной записи,<br>используемые для связи с Active<br>Directory. См. «Предварительная<br>настройка учетной записи на<br>компьютере» на стр. 7.          |  |
| Сведения, необходимые для службы поддержки клиентов Polycom            |                       |                          |                                                                                                    |  |
| Серийный номер                                                         |                       |                          |                                                                                                    |  |
| Номер лицензии                                                         |                       |                          |                                                                                                    |  |

*Табл. 1-1 Рабочий лист начальной настройки (продолжение)*

## <span id="page-9-0"></span>**Распаковка и установка оборудования**

Система Polycom CMA использует сервер Dell PowerEdge R610 с брендом Polycom.

### **Действия по распаковке и установке оборудования:**

- **1** Осмотрите заводскую упаковку системы Polycom CMA на наличие повреждений.
- **2** Откройте упаковку и прочитайте упаковочные ведомости.
- **3** Откройте упаковку и осмотрите содержимое на наличие повреждений.

При обнаружении повреждений предъявите требования к перевозчику. Polycom не несет ответственности за транспортные повреждения изделий.

Кроме данного Руководства «Приступая к работе» системы *Polycom CMA*, поставка сервера системы Polycom CMA включает следующее:

- **—** Сервер системы Polycom CMA
- **—** Сетевой шнур и крепежные скобы для него
- **—** Комплект для монтажа в стойку
- **—** Кабель для последовательного порта
- **—** Комплект документации на сервер Dell PowerEdge R610
- **4** Распакуйте систему и убедитесь в ее комплектности. Сохраните упаковку для возможного использования в будущем.
- **5** Прочитайте «Правила техники безопасности» в *Руководстве по монтажу в стойку* и используйте поставляемые кронштейны для установки системы в стойку.
- **6** Соберите направляющие и установите систему в стойку, соблюдая правила техники безопасности и инструкции по монтажу в стойку, поставляемые с системой.
- **7** Подключите кабели питания к системе и, если используется монитор, подключите сетевой кабель к монитору.
- **8** (Не обязательно) прикрепите сетевой шнур к правому изгибу ручки блока питания. Сделайте петлю на сетевом кабеле системы и прикрепите ее к кабельному зажиму кронштейна. Повторите процедуру для второго блока питания.
- **9** Включите другой конец кабеля в заземленную розетку или отдельный источник питания, например, источник бесперебойного питания (ИБП) или управляемое устройство питания (PDU).
- **10** Нажмите кнопки питания системы и монитора. Должны засветиться индикаторы питания.
- **11** (Не обязательно) установите декоративную накладку.

## <span id="page-10-0"></span>Настройка сервера системы Polycom CMA

Сервер системы Polycom СМА можно настроить по последовательному порту или через ethernet. В этом разделе говорится об обоих способах подключения.

## Чтобы подключить сервер системы Polycom CMA по последовательному порту

- Чтобы подключить сервер системы Polycom CMA через последовательный 1 порт RS-232.
- Подключите сервер системы Polycom СМА к сети.  $\mathbf{2}$

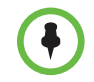

ОБЯЗАТЕЛЬНО подключаться к действующей сети, чтобы получить надежную настройку IP-адреса. Если система не подключена к сети, значения IP-адреса, DNS IP-адреса и шлюза будут составлять 0.0.0.0.

- Включите компьютер и сервер и получите доступ к последовательному 3 порту с использованием утилиты HyperTerminal.
- 4 В диалоговом окне Свойства введите такие значения для настройки порта:
	- Скорость (бит/с): 19200
	- Биты данных: 8
	- Четность: Нет
	- Стоповые биты: 1
	- Управление потоком: Нет
- 5 В начальном меню введите (2) System Settings (Системные параметры).
- Введите значения из Table 1-1, Рабочий лист начальной настройки. 6
	- $\mathbf{a}$ Выберите (1) Set DNS Server IP and Suffix (Установить IP и суффикс сервера DNS) и введите адрес IP сервера DNS и суффикс первичного DNS.
	- $\mathbf b$ Выберите (2) Set Default Gateway IP (Установить IP шлюза по умолчанию) и введите IP-адрес шлюза по умолчанию.
	- $\mathbf c$ Выберите (3) Set Hostname - IP Address - Subnet mask (Выбор имени узла - IP адреса - Маски подсети) и введите имя системы, IP адрес и маску подсети.

В конфигурациях с резервированием введите физический IP адрес сервера.

Система перезагрузится.

7 Обратитесь к разделу Глава 2, «Настройка ПО системы Polycom® СМА<sup>™</sup>.»

## **Чтобы подключить систему Polycom CMA через порт ethernet**

- **1** Выполните одно из следующих действий:
	- **—** Подключите сервер системы Polycom CMA (через порт GB1) непосредственно к порту ethernet на компьютере, используя соединительный кабель.
	- **—** Используйте кабели ethernet для подключения сервера системы Polycom CMA (через порт GB1) к компьютеру, включенному в коммутатор или концентратор.
- **2** Включите компьютер и сервер Polycom CMA.
- **3** Обратитесь к разделу Глава 2, «Настройка ПО системы [Polycom®](#page-12-3) CMA™.»

## <span id="page-12-3"></span><span id="page-12-0"></span>Настройка ПО системы Polycom<sup>®</sup> CMA<sup>™</sup>

В этой главе рассказывается о первоначальной настройке программного обеспечения системы Polycom® Converged Management Application<sup>™</sup> (СМА<sup>™</sup>).

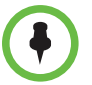

При установке системы Polycom СМА в резервной конфигурации выполните все процедуры, изложенные в данной главе, для обоих серверов, если не сказано иное.

## <span id="page-12-2"></span><span id="page-12-1"></span>Предварительная настройка учетной записи на компьютере

Для включения функции **Однократный ввод пароля**, позволяющей пользователям конечных точек, включенным в Active Directory, безопасно входить в динамически контролируемую конечную точку без ввода учетных данных, администратор Active Directory должен предварительно создать в Active Directory учетную запись для компьютера системы Polycom CMA. Для конфигураций системы Polycom CMA с резервированием необходима только одна учетная запись.

Эту процедуру можно выполнить в любое время перед выполнением Начальной настройки.

### Предварительная настройка учетной записи на компьютере

1 В системе Active Directory используйте оснастку Microsoft Active Directory пользователи и компьютеры ММС snap-in для создания учетной записи компьютера системы Polycom CMA. Создайте учетную запись компьютера в любом нужном подразделении (OU). Объект «учетная запись компьютера» должен иметь права Сбросить пароль и Ограничение записи для учетной записи.

Подробная информация об оснастке Active Directory - пользователи и компьютеры MMC snap-in имеется в справке Microsoft Technet.

 $\mathbf{2}$ В командной строке контроллера домена введите: net user <computer account name>\$ <Password> /domain

Где <computer account name> - имя учетной записи компьютера, созданной на шаге 1 на стр. 7, <**Password**> — требуемый пароль, и **/domain** буквально /domain (т.е, не заменяйте это слово именем домена). Подробная информация о команде net user имеется в базе знаний Microsoft.

Теперь создана учетная запись компьютера, которую можно использовать для встроенной проверки подлинности Windows.

3 Если Active Directory используется в смешанном режиме Server 2000, измените свойства учетной записи компьютера и на вкладке Общие установите Доверять компьютеру делегирование.

## <span id="page-13-0"></span>**Вход в систему Polycom CMA**

Для входа в систему Polycom CMA необходимы:

- Интернет-браузер
- Adobe® Flash® Player 9.0.х или 10.0
- Заполненный рабочий лист начальной настройки. См. Table 1-1 на стр. 2.

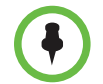

Интерфейс пользователя системы Polycom CMA лучше всего отображается на дисплее SXGA с разрешением 1280x1024 точек. Минимальное поддерживаемое разрешение дисплея - XGA 1024x768 точек.

## Для входа в систему Polycom CMA

- 1 Откройте окно браузера и в поле Адрес введите IP-адрес сервера системы Polycom CMA.
	- При появлении подсказки установить Adobe Flash Player, нажмите ОК и следуйте инструкциям мастера установки.
	- При получении предупреждения системы безопасности нажмите кнопку Да.
- 2 При появлении начального экрана входа в систему Polycom СМА выберите нужный язык.
- 3. Введите Имя пользователя и Пароль администратора. Значения по умолчанию — admin/admin.
- 4 Нажмите кнопку Вход.

Открывается интерфейс пользователя системы Polycom СМА. Если система еще не настроена, откроется Мастер начальной настройки.

## <span id="page-14-0"></span>Мастер начальной настройки

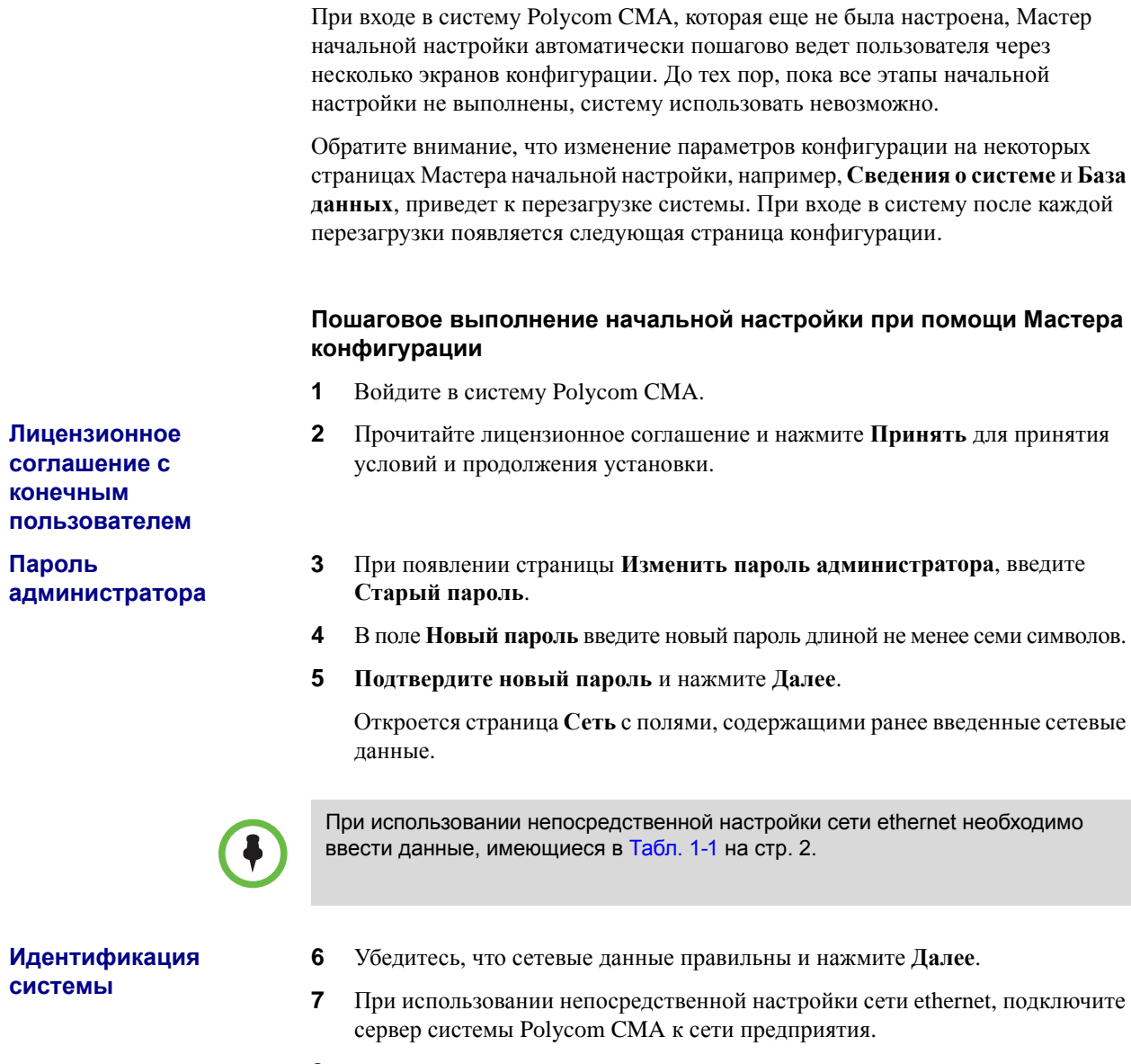

8 Примерно через 5 минут система перезагрузится, после чего войдите в систему Polycom CMA снова.

**Системное время 9** Установите необходимые значения на странице **Системное время**.

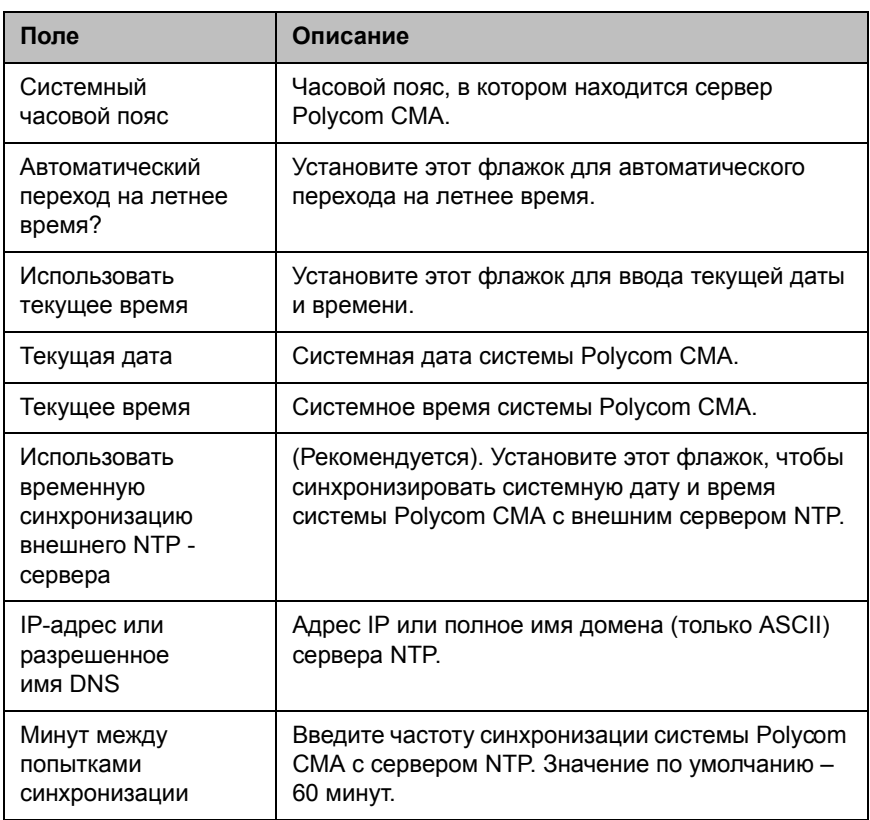

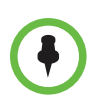

Если задать системе использовать сервер NTP без предварительной установки текущей даты и времени, системное время может быть неправильным до первого сеанса синхронизации.

### **10** Нажмите кнопку **Далее**.

Открывается страница **База данных**. По умолчанию используется внутренняя база данных системы Polycom CMA.

Для систем Polycom CMA 5000 с резервированием или систем Polycom CMA 5000, поддерживающих более 400 одновременно зарегистрированных конечных точек и 240 одновременных вызовов требуется интеграция с внешней базой данных Microsoft SQL Server. Однако, для упрощения настройки сначала можно использовать внутреннюю базу данных и выполнить интеграцию с внешней базой данных позже.

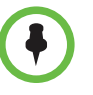

При установке системы Polycom CMA 5000 с резервированием, *включите оба сервера на использование внутренней базы данных*. Они будут подключены к внешней базе данных позже, после настройки параметров резервирования, о чем рассказывается в Главе 2 Руководства по эксплуатации системы *Polycom CMA*.

## **Конфигурация базы данных**

- 11 Чтобы продолжить использование внутренней базы данных по умолчанию при Начальной настройке, нажмите Далее и перейдите к разделу Настройка LDAP на стр. 11. Внешнюю базу данных можно будет подключить после Начальной настройки.
- 12 Чтобы использовать внешний сервер баз данных Microsoft SQL:
	- $\mathbf{a}$ Убедитесь, что Microsoft SQL Server соответствует требованиям системы Polycom CMA. Смотрите Заметки по выпуску системы Polycom CMA.
	- Установите флажок Использовать базу данных внешнего SQL-сервера.
	- с Введите IP-адрес сервера базы данных и измените номер порта базы данных при необходимости.
	- d Нажмите кнопку Далее.

Откроется диалоговое окно Обслуживание базы данных.

- е При необходимости введите имя пользователя и пароль для сервера Microsoft SQL.
	- При использовании проверки подлинности Microsoft Windows убедитесь, что пользователь имеет права администратора на сервере SQL.
	- При использовании проверки подлинности Microsoft SQL убедитесь, что пользователь имеет роль системного администратора.
- f Нажмите Переформатировать/установить базу данных.

Система соединяется с сервером и устанавливает базы данных.

После окончания установки нажмите Закрыть. g

Система перезагрузится.

h. Примерно через 5 минут система перезагрузится, после чего войдите в систему Polycom CMA снова.

## <span id="page-16-0"></span>Настройка LDAP

Открывается страница LDAP. По умолчанию используется внутренняя база данных системы Polycom CMA.

- 13 Чтобы продолжить использование локального каталога при Начальной настройке, перейдите к разделу «Настройка каталога» на стр. 13. Интеграцию с Active Directory можно будет выполнить после Начальной настройки.
- 14 Для интеграции системы Polycom CMA с сервером Active Directory так, чтобы пользователи могли включать корпоративные группы, пользователей и помещения в конференции:
	- Откройте страницу LDAP, установите Интегрировать с сервером LDAP.  $\mathbf{a}$
	- **b** Чтобы система автоматически обнаруживала сервер LDAP, опрашивая DNS, включите Автообнаружение в разделе Интегрировать с сервером LDAP; или введите IP-адрес LDAP или Имя DNS.

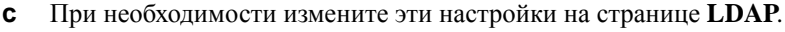

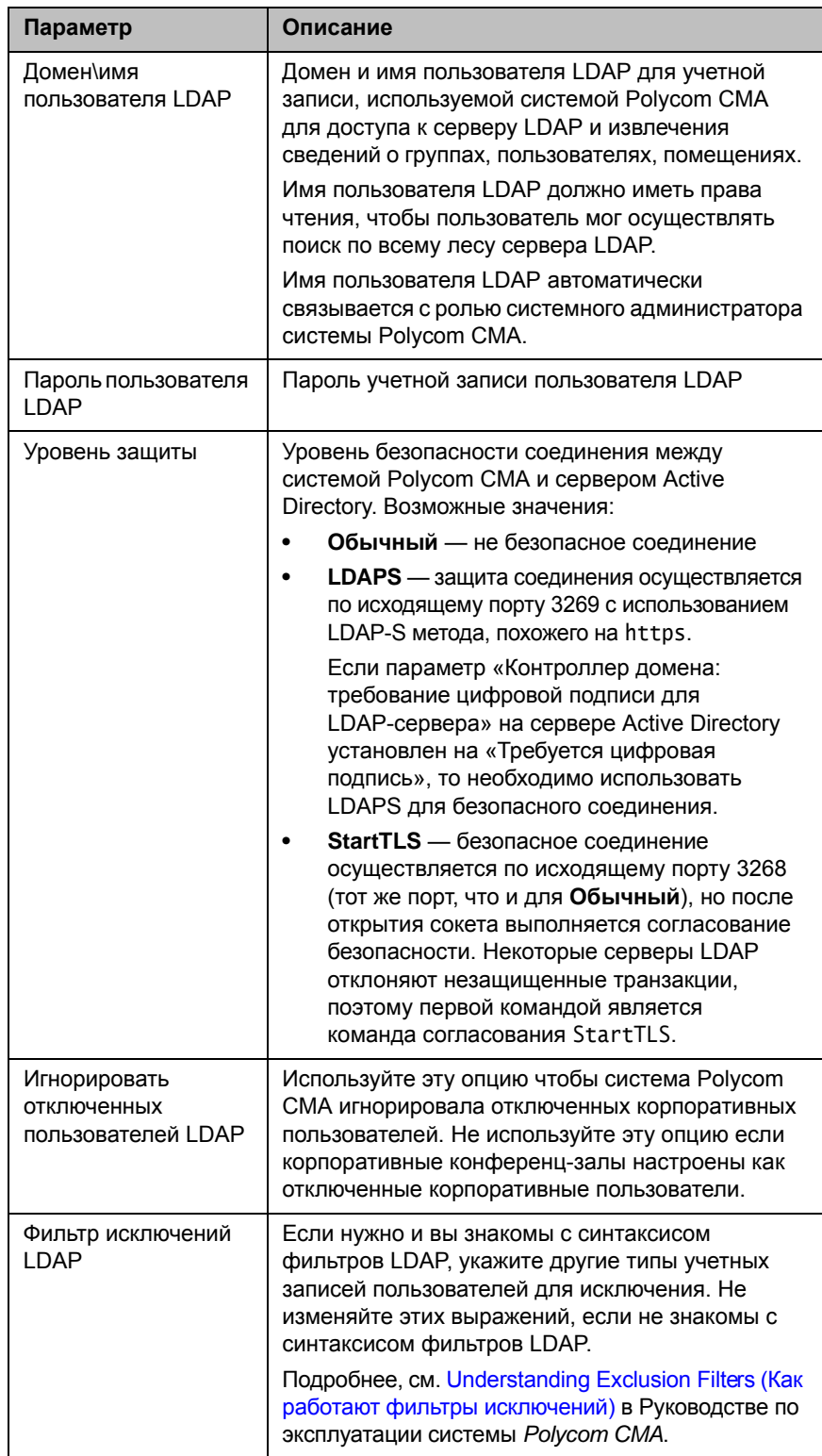

<span id="page-18-0"></span>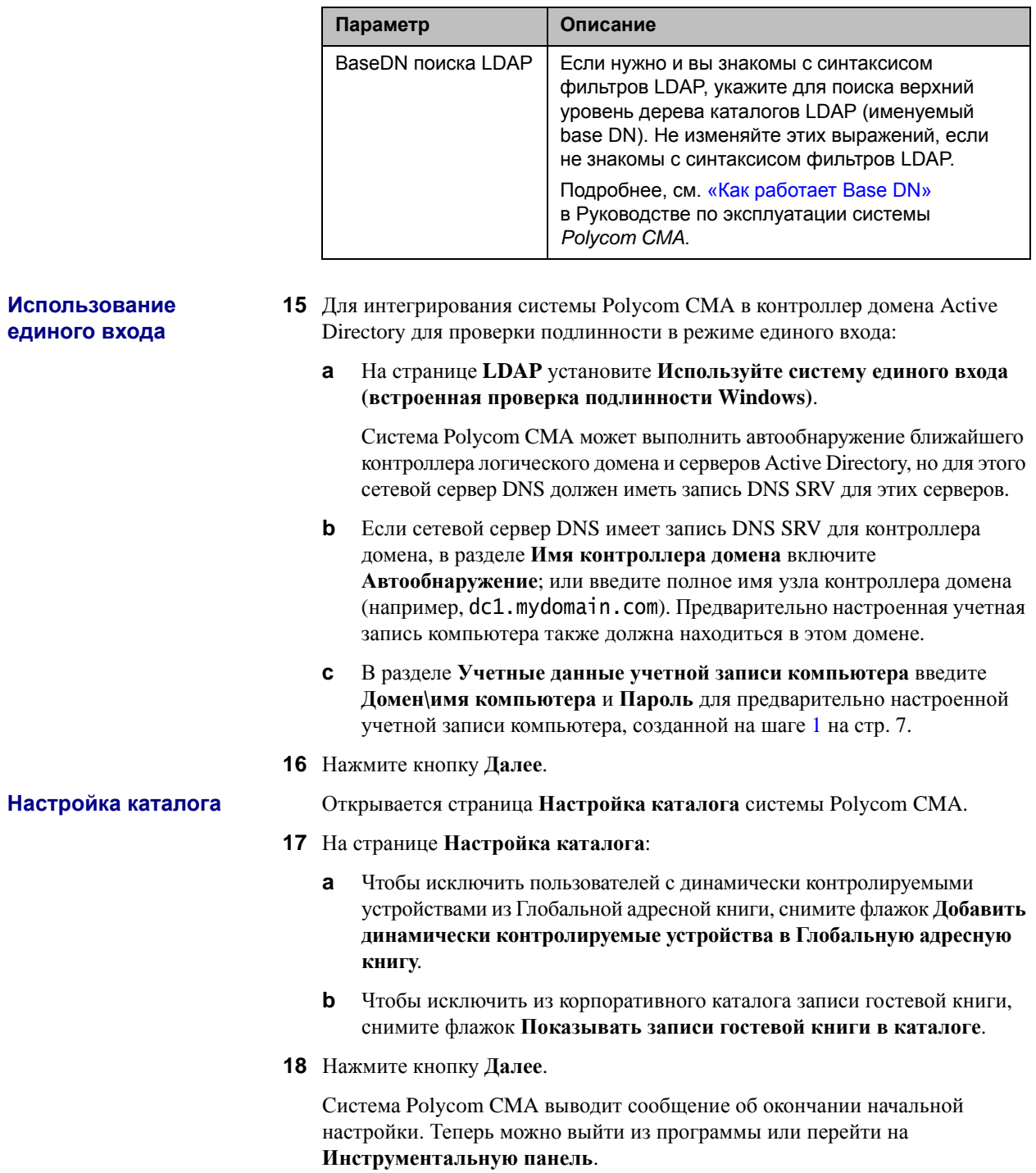

## <span id="page-19-0"></span>Окончание настройки

После окончания Начальной настройки может потребоваться выполнение следующих задач:

- $\bullet$ Используя Диспетчер конфигурации Microsoft SQL Server измените значение SQL Server интервала проверки активности (обычно, Сетевая конфигурация SQL Server  $2005 >$  Протоколы MSSQLSERVER > **TCP/IP > KeepAlive**) на 3 600 000 миллисекунд.
- $\bullet$ При установке резервных серверов системы Polycom CMA 5000, выполните процедуры настройки резервирования. Они включают настройку внешней базы данных, ввод виртуального IP-адреса и проверку восстановления после отказа.
- Если нужно, интегрируйте систему Polycom СМА с внешней базой данных Microsoft SQL.
- Если нужно, интегрируйте систему Polycom СМА в корпоративный каталог Microsoft Active Directory.
- Добавьте лицензии в систему.
- Настройте пользователей, помещения, устройства.
- Выполните сопоставление устройств с пользователями и помещениями.
- Запланируйте пробную конференцию.
- $\bullet$ Настройте на клиентских компьютерах Microsoft Internet Explorer и программу Polycom CMA Desktop application как надо.
- Загрузите и распределите подключаемый модуль Polycom Scheduling Plugins для Microsoft Outlook или IBM Lotus Notes.

Подробная информация о выполнении этих задач имеется в Руководстве по эксплуатации системы Polycom CMA.

# <span id="page-20-0"></span>Технические характеристики сервера системы Polycom® CMA™

В таблице ниже указаны технические характеристики сервера Dell PowerEdge™ R610, используемого системой Polycom® Converged Management Application™ (CMA™).

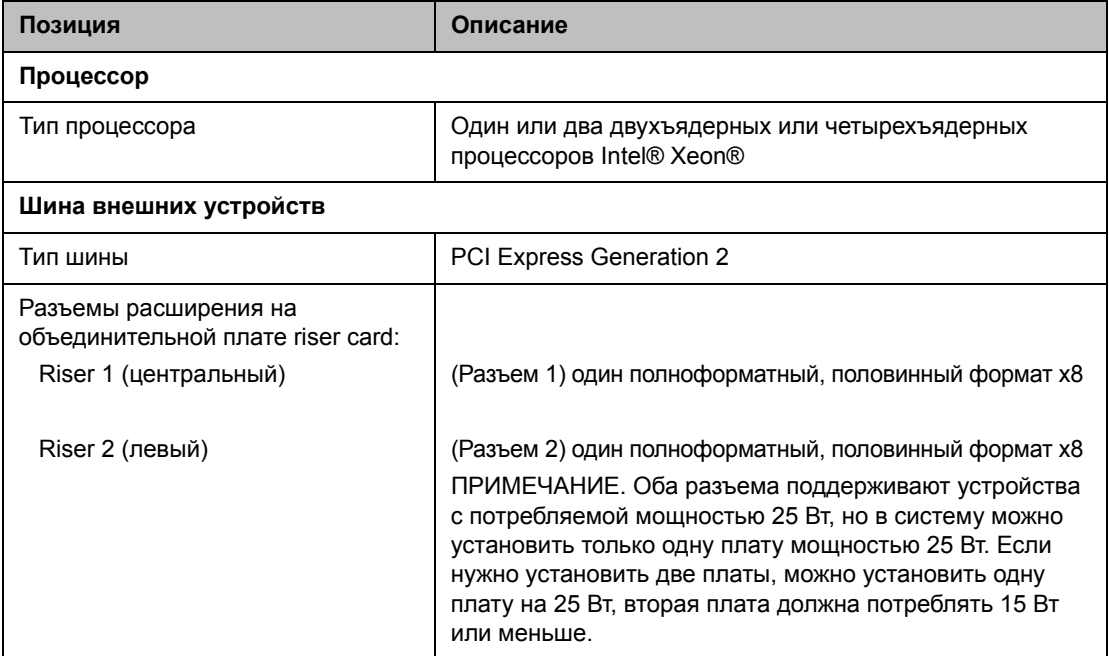

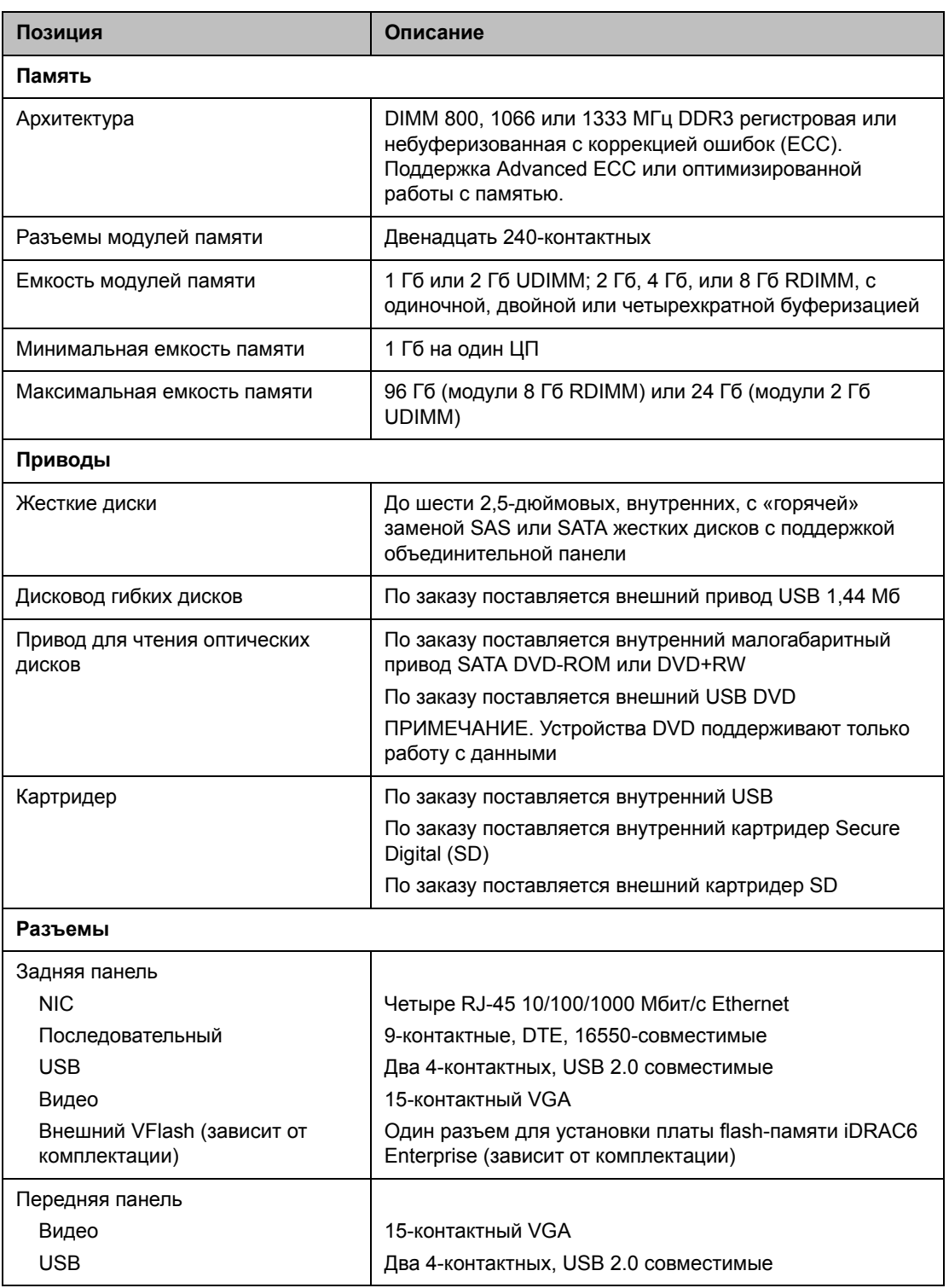

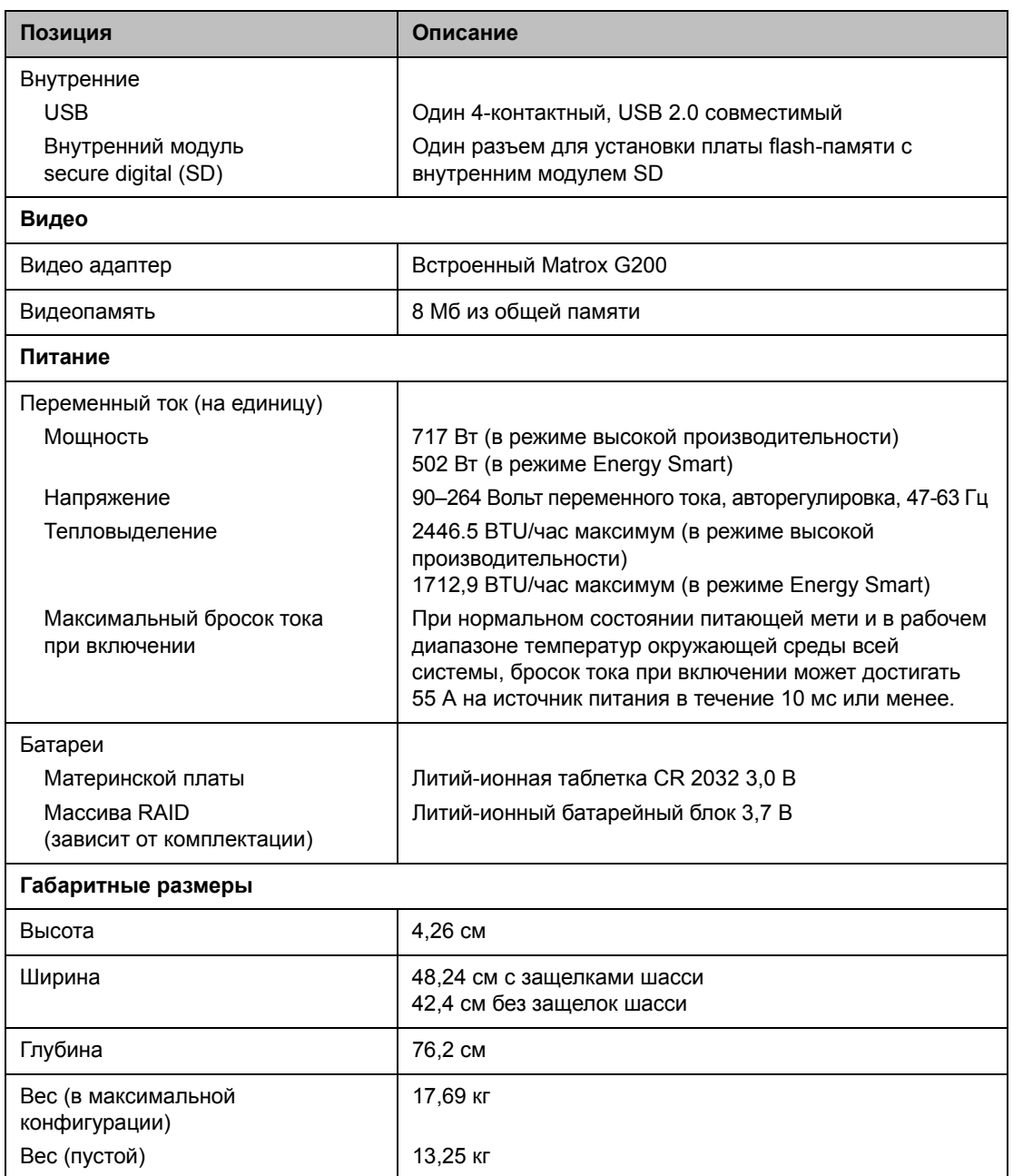

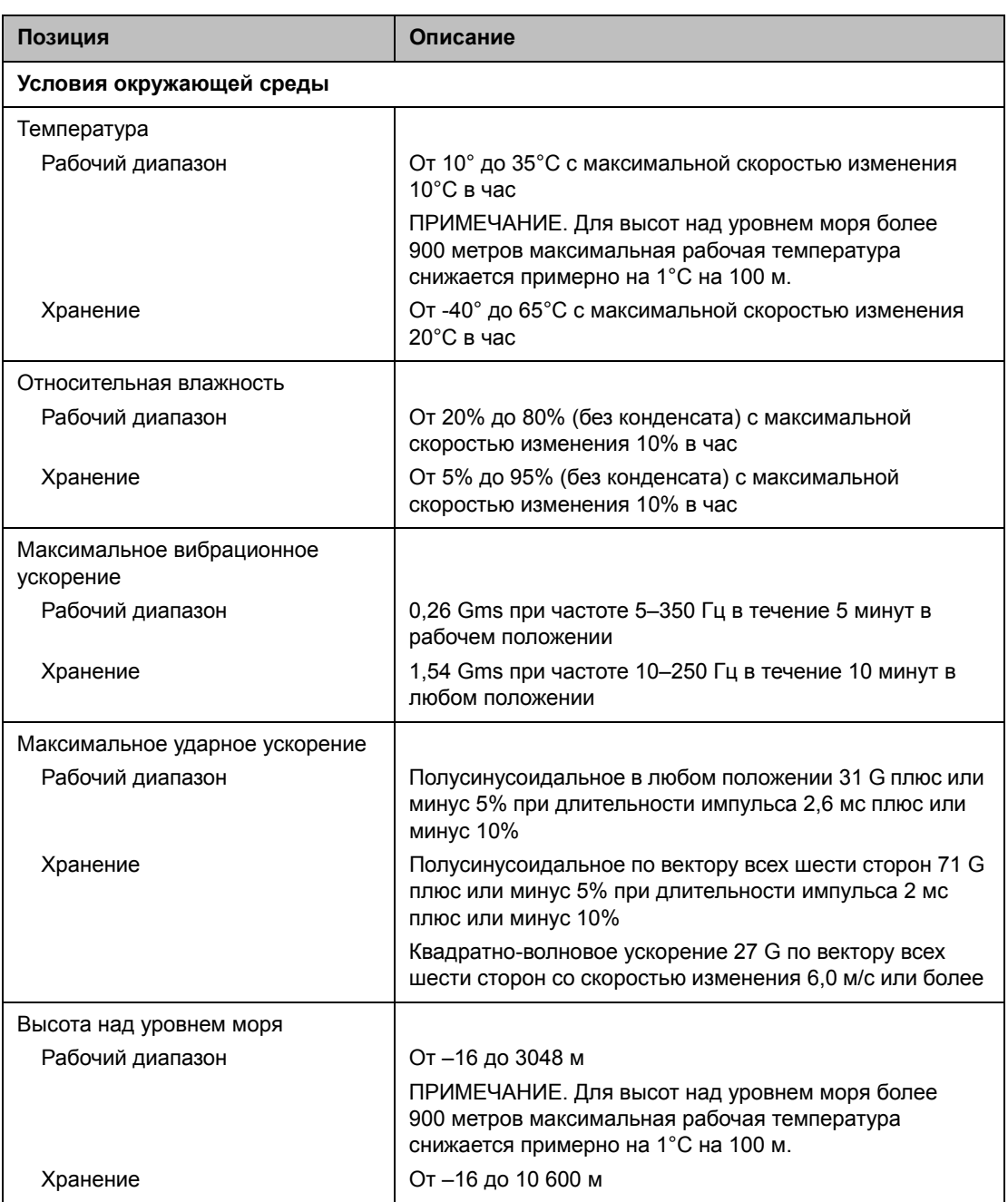

# Regulatory Notices

## **Regulatory Notices**

### **USA Regulatory Notices**

## **Part 15 FCC Rules**

This device is compliant with Part 15 of the FCC Rules. Operation is subject to the following two conditions:

- 1 This device may not cause harmful interference, and
- 2 This device must accept any interferences received, including interference that may cause undesired operation.

## **Class A Digital Device or Peripheral**

NOTE: This equipment has been tested and found to comply with the limits for a Class A digital device, pursuant to part 15 of the FCC Rules. These limits are designed to provide reasonable protection against harmful interference when the equipment is operated in a commercial environment. This equipment generates, uses, and can radiate radio frequency energy and, if not installed and used in accordance with the instruction manual, may cause harmful interference to radio communications. Operation of this equipment in a residential area is likely to cause harmful interference in which case the user will be required to correct the interference at his own expense.

In accordance with part 15 of the FCC rules, the user is cautioned that any changes or modifications not expressly approved by Polycom Inc. could void the user's authority to operate the equipment.

We recommend that you install an AC surge arrestor in the AC outlet to which this device is connected. This action will help to avoid damage to the equipment caused by local lightning strikes and other electrical surges.

### **EEA Regulatory Notices**

This Polycom CMA system has been marked with the CE mark. This mark indicates compliance with EEC Directives 2006/95/EC and 2004/108/EC. A full copy of the Declaration of Conformity can be obtained from Polycom Ltd, 270 Bath Road, Slough, Berkshire, SL1 4DX, UK.

### **Canadian Regulatory Notices**

## **Class A Digital Device**

This Class [A] digital apparatus complies with Canadian ICES-003.

Cet appareil numérique de la classe [A] est conforme à la norme NMB-003 du Canada.

## **South Korean Regulatory Notices**

A급 기기 (업무용 정보통신기기)

이 기기는 업무용으로 전자파적합등록을 한 기기이오니 판매자 또는 사용자는 이 점을 주의 하시기 바라며, 만약 잘못판매 또는 구입하였을 때에는 가정용으로 교환하시기 바랍니다.

## **Regulatory Notices**

## **Czech Republic Regulatory Notices**

This device belongs to Class B devices as described in EN 55022, unless it is specifically stated that it is a Class A device on the specification label. The following applies to devices in Class A of EN 55022 (radius of protection up to 30 meters). The user of the device is obliged to take all steps necessary to remove sources of interference to telecommunication or other devices.

Pokud není na typovém štitku počítače uvedeno, že spadá do třídy A podle EN 55022, spadá automaticky do třídy B podle EN 55022. Pro zařízení zařazená do třídy A (ochranné pásmo 30m) podle EN 55022 platí následující. Dojde-li k rušení telekomunikačních nebo jinych zařízení, je uživatel povinen provést taková opatření, aby rušení odstranil.

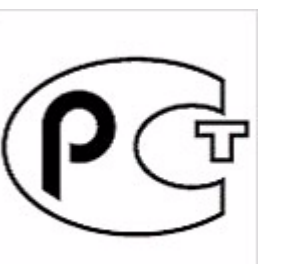

## **Russian Compliance**

## *Polycom CMA 4000 System*

Ministry of Information Technologies & Communication of the Russian Federation - Declaration of Conformity. DoC #спд-3494. Expiry 15/03/2013.

## *Polycom CMA 5000 System*

Ministry of Information Technologies & Communication of the Russian Federation - Declaration of Conformity. DoC #спд-3495. Expiry 15/03/2013.

## **Worldwide Regulatory Notices**

### **Warning**

This is a Class A product. In a domestic environment, this product may cause radio interference in which case the user may be required to take adequate measures.

### **Plugs Acts as Disconnect Device**

The socket outlet to which this apparatus is connected must be installed near the equipment and must always be readily accessible.

La prise électrique à laquelle l'appareil est branché doit être installée près de l'équipement et doit toujours être facilement accessible.

### **Installation Instructions**

Installation must be performed in accordance with all relevant national wiring rules.

L'Installation doit être exécutée conformément à tous les règlements nationaux applicable au filage électrique.